# **Tech Tips**

#### **NLIS DATABASE**

Feedlot Producer SDA
Live exporter Saleyard SDA Medium

Sporting event System Administrator Third party Transit centre

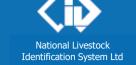

August 2014

## Replaced tags transaction (RFID tags)

#### Related Tech Tips:

Replaced tag query, Replacement rollback, Post-breeder device transfers

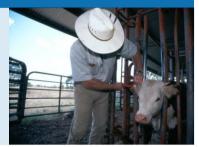

RFID tags should remain with an animal for life, but if they fall out, or cannot be read electronically, State regulations may allow replacements. If tag replacements are allowed and animals are still on the property of birth, producers apply a new breeder tag. In any other case, a new post-breeder tag must be applied.

RFID breeder tags for cattle must be **white**. Post-breeder tags for cattle must be **orange**.

RFID breeder tags for sheep and goats are often **yellow** but can follow the 8-year 'Year of birth' colour rotation system adopted for visual ear tags. Post-breeder tags for sheep and goats must be **pink**.

Before a **Replaced tags** transaction can be submitted to the database, several conditions must be met:

- The person wishing to record the transaction must know the NLISID or RFID of the <u>old</u> and <u>new</u> tags.
- The <u>old</u> and <u>new</u> tags must both be registered to the same PIC on the NLIS Database, and that PIC must be linked to the account of the person submitting the Replaced tag transaction.
   Note: Run the **Beast enquiry** report to find out whether both tags are registered to the same PIC.
- The new (replacement) tag cannot have any transfers recorded against it.
   Note: If the new tag has a transfer, it can be reversed with the **Transfer correction** transaction but authorisation may first need to be obtained from relevant bodies e.g. EUCAS, for EU cattle.

Incorrectly recorded tag replacements may be rolled back by SDA and SA accounts using the **Replacement rollback** transaction. For more information, see the Tech Tip for that transaction.

#### Login to the database at www.nlis.mla.com.au

- 1 Enter your NLIS user ID and password and click ▶Login
- 2 Select Cattle or select Sheep (individual) for RFIDs applied to sheep or goats.
- 3 Select Replaced tags and click FGO
- 4 Choose one of two methods:
  - Click to type or paste the details on the screen ... see page 2
     Click upload a file to upload a file saved on your computer ... see page 2

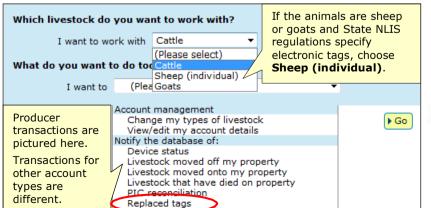

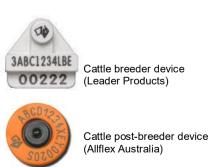

The database assigns an **R1** status to the <u>old</u> tag and links the <u>old</u> and <u>new</u> tag numbers, to preserve any Lifetime Traceability (LT) status. Any other statuses that applied to the <u>old</u> tag will now apply to the <u>new</u> one. RFID tags that have been replaced appear like this in database reports that include a 'Status' column:

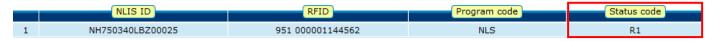

#### Type in the details method

Use this method to type in the replaced tag details for **one** animal.

Enter details in the compulsory fields\*

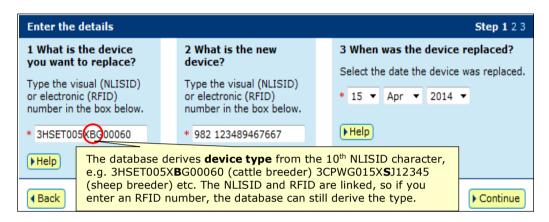

- Follow the prompts to **confirm the details** and them to the database.
- 4 On the **Receipt** screen, click 
  → View my transaction history to check the **Upload status** of the file.

### **Upload a file method**

Use this method to record replaced tag details for multiple animals from the same or different PICs.

#### Create a file and save it on your computer

Use Microsoft Excel or Notepad to create a file and save it on your computer to upload later.

- 1 Use columns A-C, entering the details for each tag replacement on a separate row.
- 2 Choose **Save as**, name the file and Save as type: **CSV** (Comma delimited) on your computer.

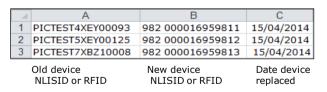

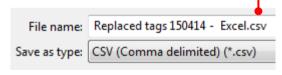

#### Send the file to the database

- 3 Select **Replaced tags** and click ▶Go
- 4 Click upload a file and click Browse to find the file.
- Select the file and click **Open** to display the path name.
- 6 Click Continue to proceed, and confirm the details.
- 7 Click ▶Send to upload the file to the database.
- 8 On the **Receipt** screen, click View my transaction history

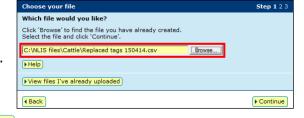

to check the **Upload status** of the file.